1、【培养过程管理】-【培养方案管理】,点击【添加】,增加一个专业培养方案, 如图选择年级,院系,专业,填写培养目标,培养要求等。

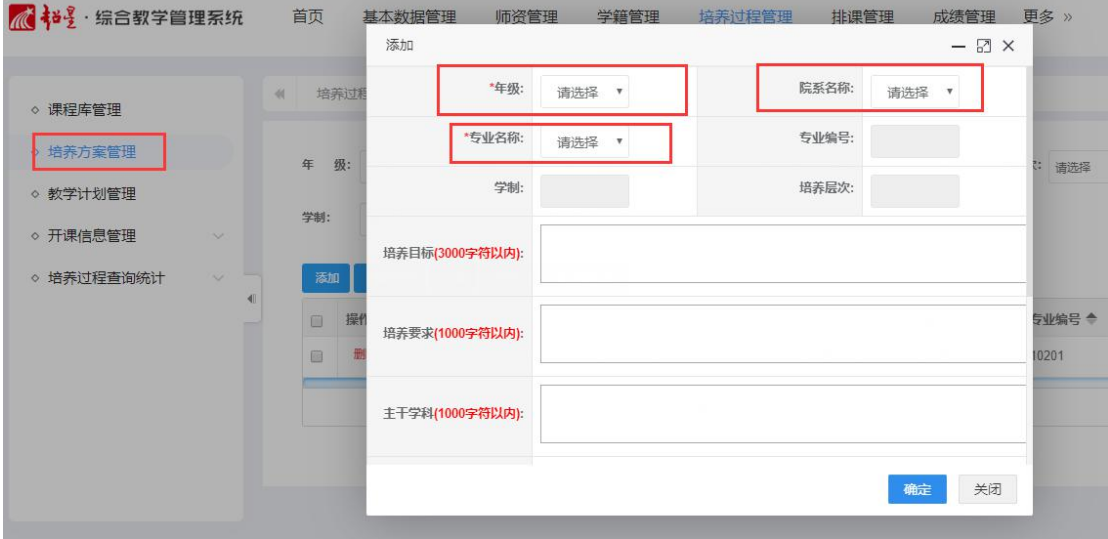

也可点击【复制】,将相近专业或其他年级已经设置好的培养方案进行复制。

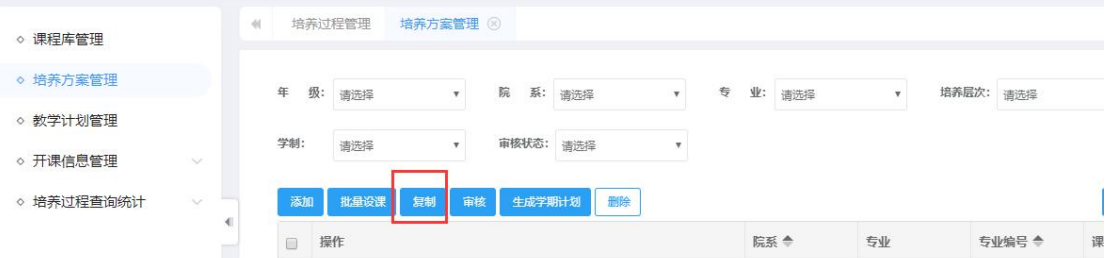

2、添加之后,点击【专业课程设置】对这个专业进行设置,哪些课程在那个学 期开设。

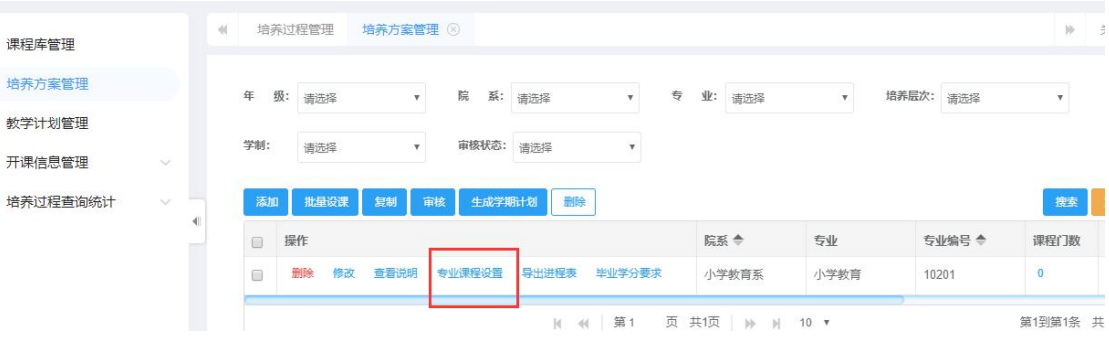

| 开设学期: 请选择<br>单击【添加】增加新课程<br>课程归属: 请选择<br>课 程:<br>修读学年学期:<br>课程名称或课程编号<br>请选择<br>$\boldsymbol{\mathrm{v}}$<br>$\tau$<br>批品题》<br>导入<br>导出<br>添加<br>课程性质 中<br>课程归属<br>开设学期 令<br>用学时<br>実验学时<br>提作<br>课程编号 令<br>课程名称<br>开设学年 专<br>允许修读学年学期 学分<br>总学时<br>理论学时<br>选必修<br>$\Box$ | 开设学年: 请选择 | $\mathbf{v}$ | $\mathbf{v}$ |  | 开课院系: 请选择 | $\mathbf{v}$ |  | 开课教研室: | 请选择<br>$\mathbf{v}$ |  | 课程性质: | 请选择 | $\mathbf{v}$ |    |
|----------------------------------------------------------------------------------------------------|-----------|--------------|--------------|--|-----------|--------------|--|--------|---------------------|--|-------|-----|--------------|----|
|                                                                                                    |           |              |              |  |           |              |  |        |                     |  |       |     |              |    |
|                                                                                                    |           |              |              |  |           |              |  |        |                     |  |       |     |              |    |
|                                                                                                    |           |              |              |  |           |              |  |        |                     |  |       |     | 按索           | 设置 |
| 删除 修改<br>32<br>32<br>$\overline{2}$<br>50310101<br>马克思主义基本 公共必修课<br>必修<br>$\overline{2}$<br>$\theta$<br>$\hspace{0.1mm}$                                                                                                    |           |              |              |  |           |              |  |        |                     |  |       |     |              |    |
| H 44 第1 页共顶   H H 10 *<br>已设置的课程在此页面显示。<br>点击相应的按钮进行修改。                                                                                                    |           |              |              |  |           |              |  |        |                     |  |       |     | 第1到第1条 共1条   |    |

点击【添加】,将标红星的填上。课程通过查找,课程信息自动填充。信息填全, 点击【确定】。

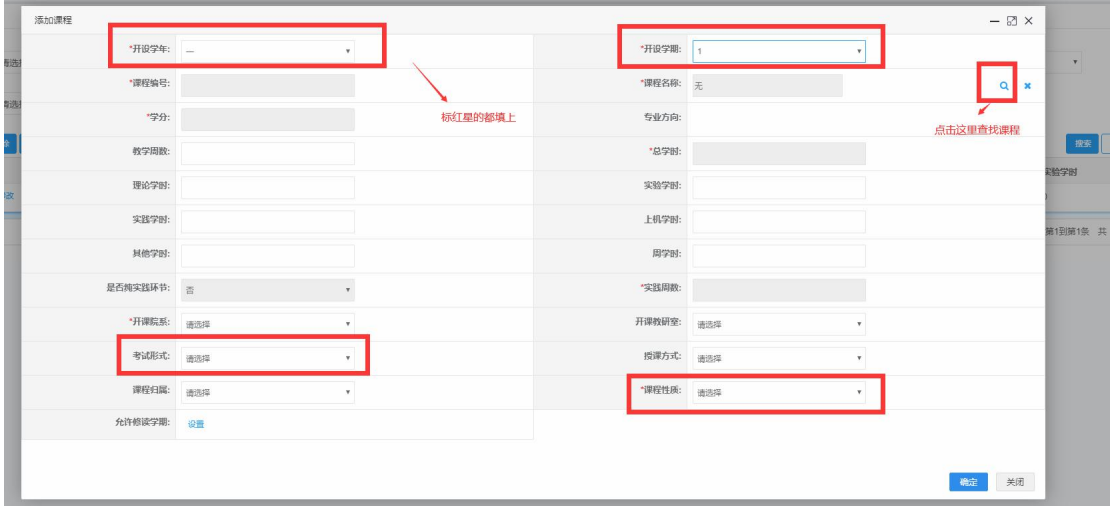

查找课程界面,通过输入查询项,课搜索出课程,选中课程,点击确定,返回上 一界面。

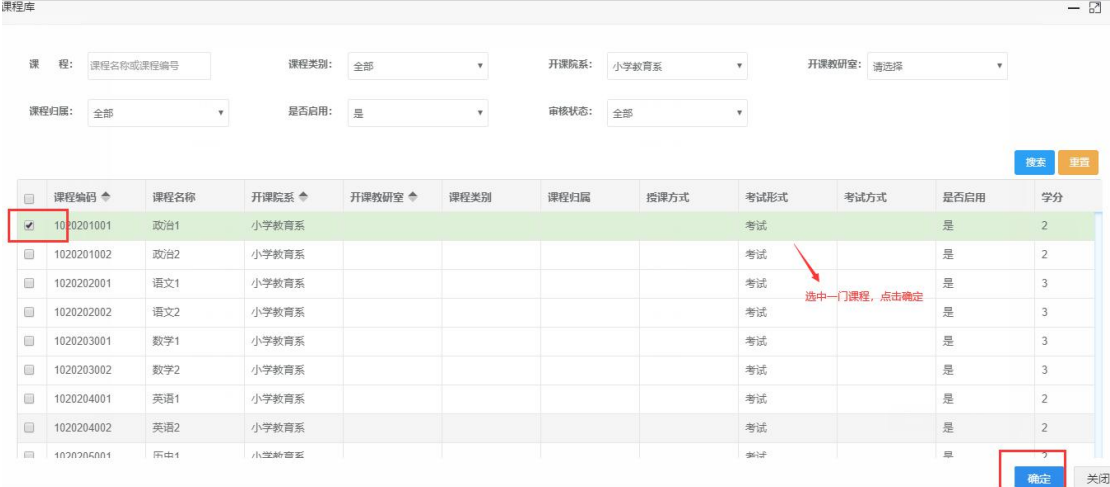

再依次添加其他课程。

3、专业方案设置完成,进行审核。选中数据,单击【审核】,选择审核意见。审

核通过的数据才能生成学期计划。审核通过的数据不能修改,如需修改,可以再 次审核,审核意见选择【退回】。但已经生成教学计划的数据不能修改,如需修 改要把教学计划删除。

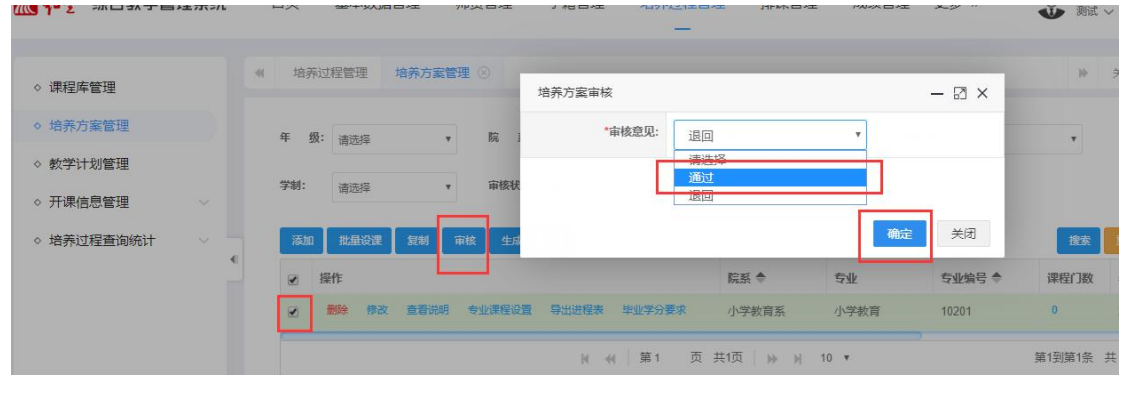

点击【生成学期计划】, 选择学年学期, 批量生成此学期的教学计划。

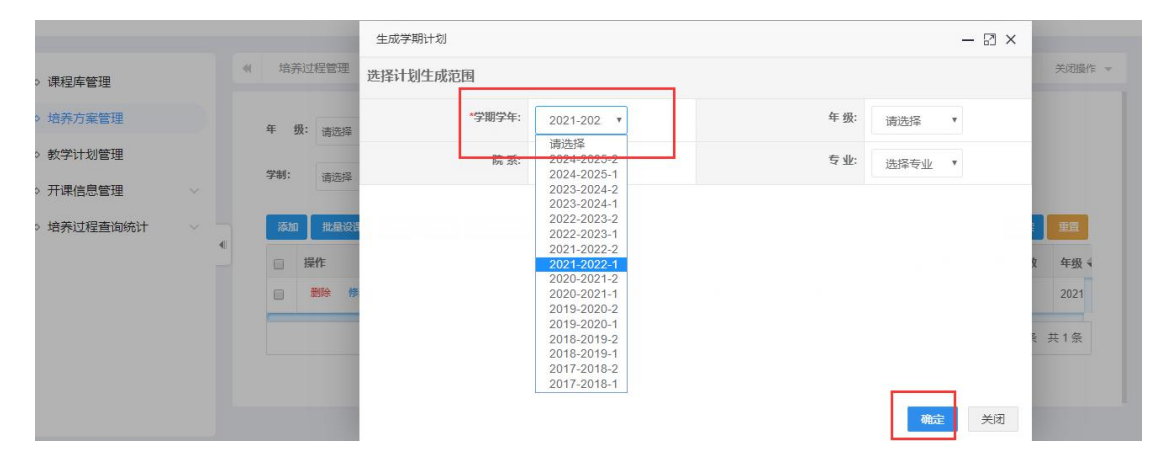